# DENTOLEADER \* LE LOGICIEL DE REFERENCE

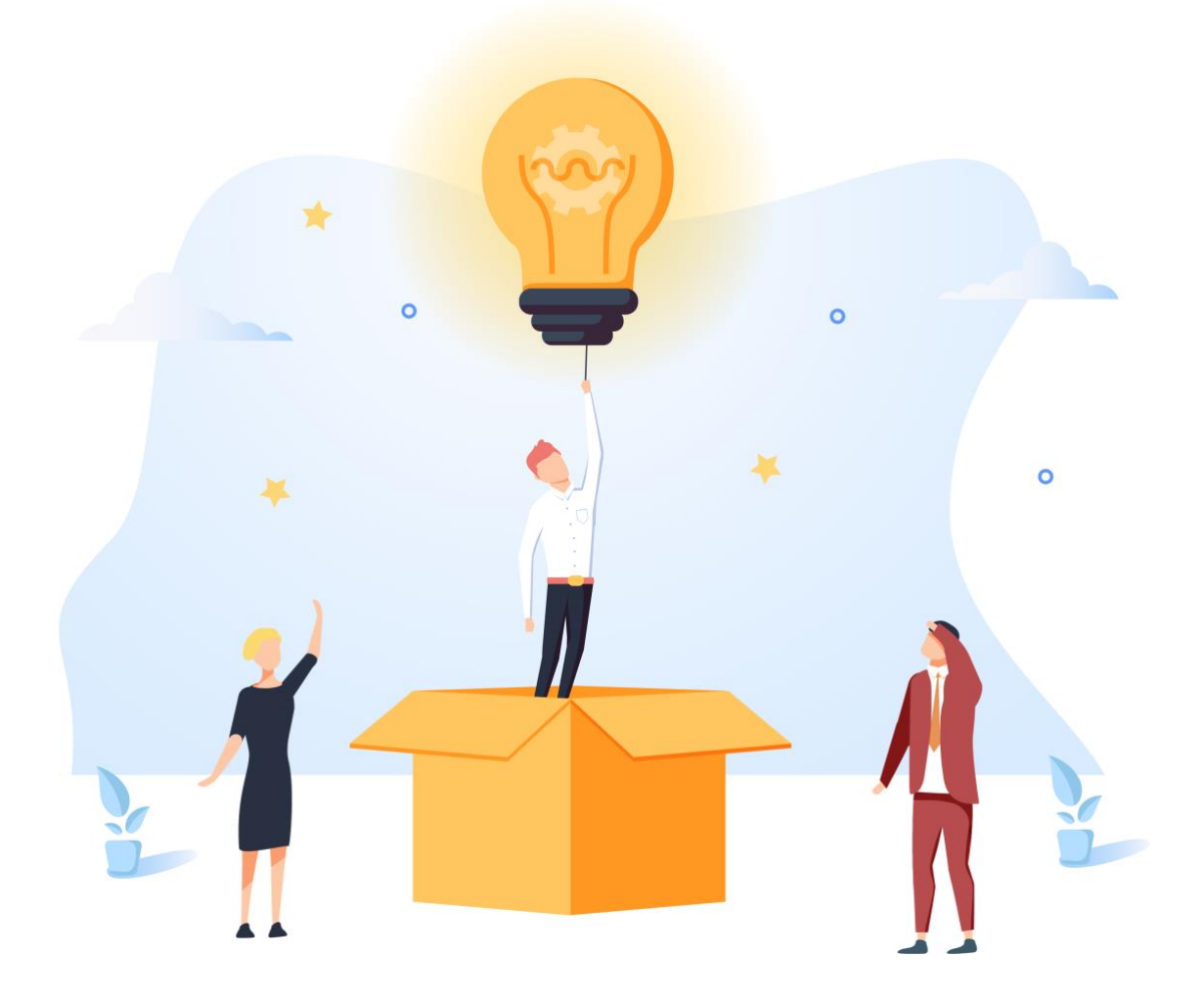

GUIDE D'UTILISATION **UTILISATION DU MODULE SMS**

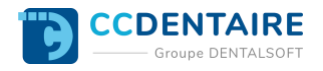

# **SOMMAIRE DU GUIDE**

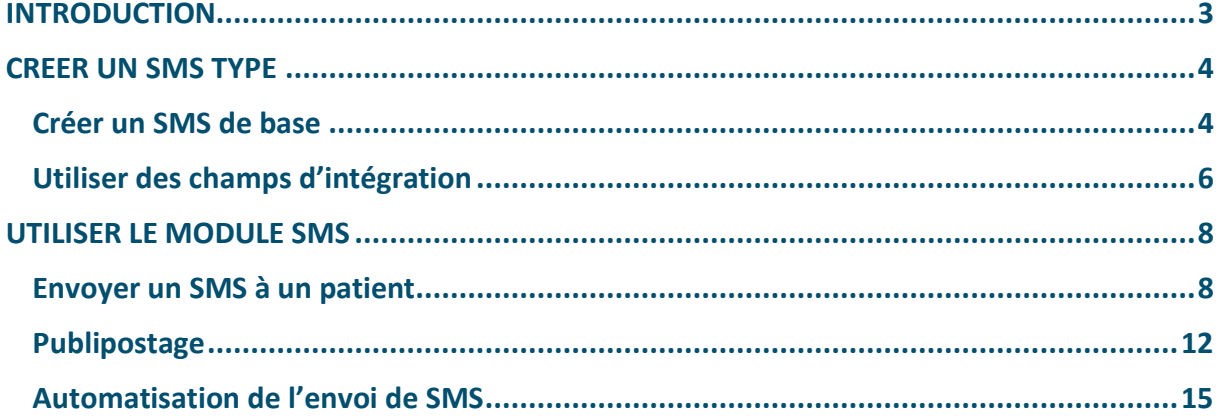

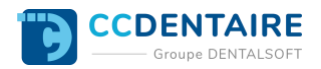

# <span id="page-2-0"></span>**INTRODUCTION**

Moins intrusif qu'un appel, capable de toucher quasiment tous les patients de nos jours, le SMS est la solution adaptée à une communication courte et précise. Parmi les utilisations incontournables des SMS, le rappel de rendez-vous fait partie des favoris, notamment grâce à l'impact sur l'absentéisme et les retards. Quel que soit votre destinataire, le module « SMS » vous accompagne depuis la création des messages jusqu'à leur envoi, en passant par la personnalisation du contenu.

Le principe de fonctionnement de ce module repose sur la création d'un « sms type » (ou maquette). Ce message reprend le contenu souhaité pour le SMS final, ainsi que les éléments qui devront être personnalisés pour chaque destinataire : les « champs d'intégration ».

Ce guide vous présentera les différentes étapes à suivre pour créer et utiliser vos SMS types, que ce soit de manière ponctuelle (pour un patient par exemple), en publipostage (le même message pour un groupe de patient) et même l'automatisation d'envoi (pour les rappels de rendez-vous par exemple).

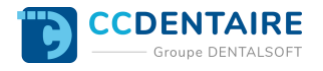

# <span id="page-3-0"></span>**CREER UN SMS TYPE**

#### <span id="page-3-1"></span>**Créer un SMS de base**

Le SMS est un mode de communication permettant d'envoyer des messages courts (160 caractères) à vos patients. Ce mode est souvent utilisé pour un rappel de rendez-vous par exemple. Le caractère récurrent de l'utilisation du SMS rend la création d'un message type presque indispensable, au même titre que les courriers ou les emails.

**Important : l'envoi de SMS est un service complémentaire payant. Contactez nos services, au 03.80.32.01.40, pour connaître les détails de cette option.**

**Pour créer ou modifier un SMS type, suivez le chemin ci-dessous :**

*Page d'accueil > Paramétrage > Email/SMS > Paramétrage SMS*

**Une fois sur la fenêtre, si besoin :**

- 1. Paramétrez le nom d'expéditeur associé à vos SMS. Il permet de **personnaliser l'expéditeur** en remplaçant le numéro habituel à 5 chiffres. **Important : ce champ doit obligatoirement commencer par des lettres et ne pas dépasser 11 caractères.**
- 2. Choisissez si vous souhaitez être averti du dépassement des 160 caractères.
- 3. Sélectionnez le(s) destinataire(s) par défaut pour les envois de SMS (la case SMS correspondante sera désormais cochée pour les nouveaux patients).
- 4. Cliquez sur « Créer ».

#### **Important : dépasser 160 caractères pour un message n'est pas bloquant, mais le logiciel enverra deux SMS aux destinataires.**

**Note : si besoin, vous pouvez créer une nouvelle catégorie de SMS en cliquant sur le « + » au-dessus du bouton « Créer ». Cela permet de regrouper les SMS types par thématique (« Rendez-vous », « Confrères », etc.).**

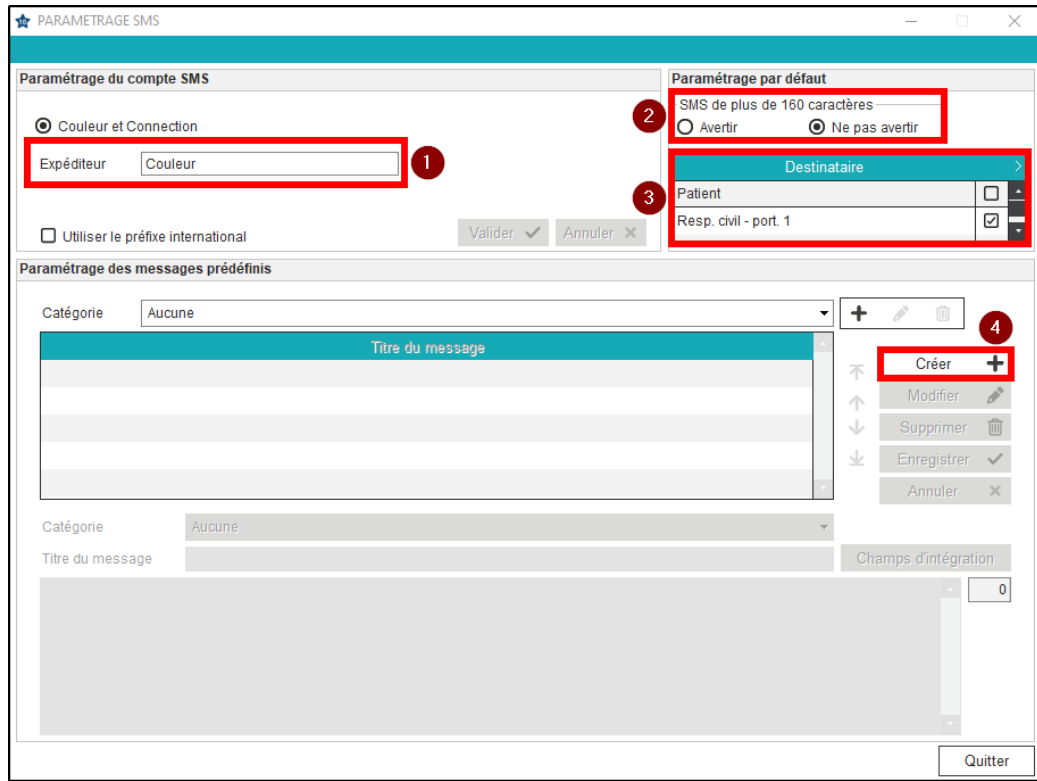

#### **Pour créer un SMS type :**

- 1. Choisissez la catégorie.
- 2. Indiquez un titre pertinent pour le SMS type.
- 3. Rédigez le contenu du message.
- 4. Cliquez sur « Enregistrer ».

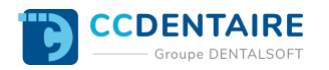

**Note : vous pouvez insérer des champs d'intégration en cliquant sur le bouton correspondant, comme pour les courriers ou les emails. Pour davantage d'explications, veuillez consulter la FAQ « [Comment ajouter des](https://espace-pedagogique.ccweb-site.com/wiki/comment-ajouter-des-champs-dintegration-a-un-sms-type/)  [champs d'intégration dans un SMS type ?](https://espace-pedagogique.ccweb-site.com/wiki/comment-ajouter-des-champs-dintegration-a-un-sms-type/) ».**

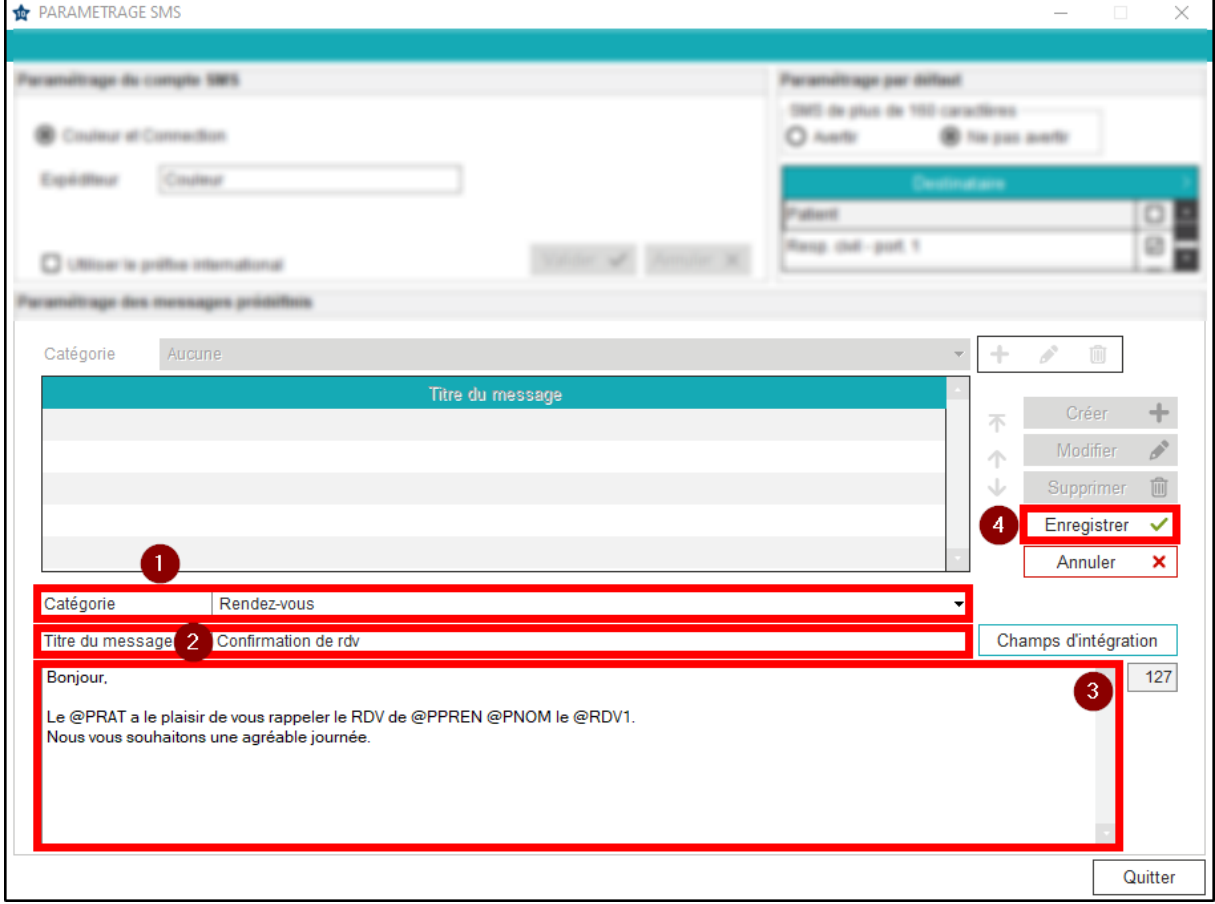

#### **Pour modifier un SMS type :**

- 1. Choisissez la catégorie souhaitée.
- 2. Sélectionnez le SMS à modifier.
- 3. Cliquez sur « Modifier ».
- 4. Effectuez les changements souhaités.
- 5. Cliquez sur « Enregistrer ».

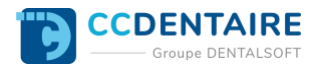

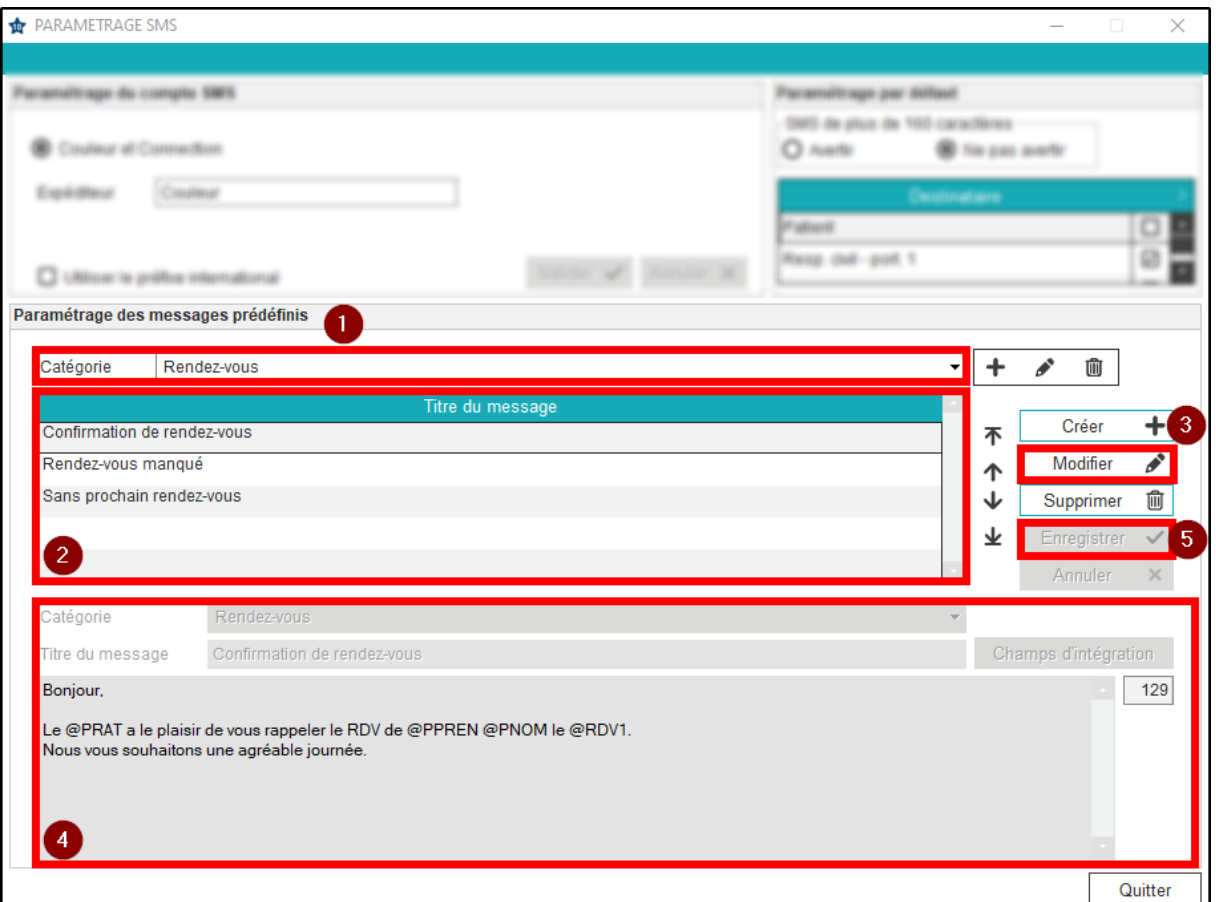

#### <span id="page-5-0"></span>**Utiliser des champs d'intégration**

Tout comme les \*photos et radios\*, les **informations administratives et/ou cliniques de chaque patient** peuvent être intégrées à un SMS type. L'objectif est de **ne pas avoir à modifier le contenu à chaque envoi d'un SMS** depuis le dossier du patient. Par exemple, vous pourrez intégrer automatiquement les noms, prénom, âge, adresse ou encore dentiste traitant du patient dans un SMS, grâce aux **champs d'intégration** associés.

#### **Pour ajouter des champs d'intégration dans un SMS type, suivez le chemin ci-dessous :**

*Page d'accueil > Paramétrage > EMAIL/SMS > Paramétrage SMS*

## **Une fois sur la fenêtre, pour ouvrir le SMS :**

- 1. Choisissez la catégorie souhaitée.
- 2. Sélectionnez le SMS type.
- 3. Cliquez sur « Modifier ».

**Note : Pour davantage d'explications, consultez la FAQ [Comment créer/modifier un SMS type ?.](https://espace-pedagogique.ccweb-site.com/wiki/comment-creer-modifier-sms-type/)**

4. Cliquez sur « Champs d'intégration ».

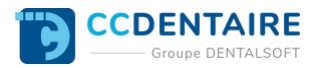

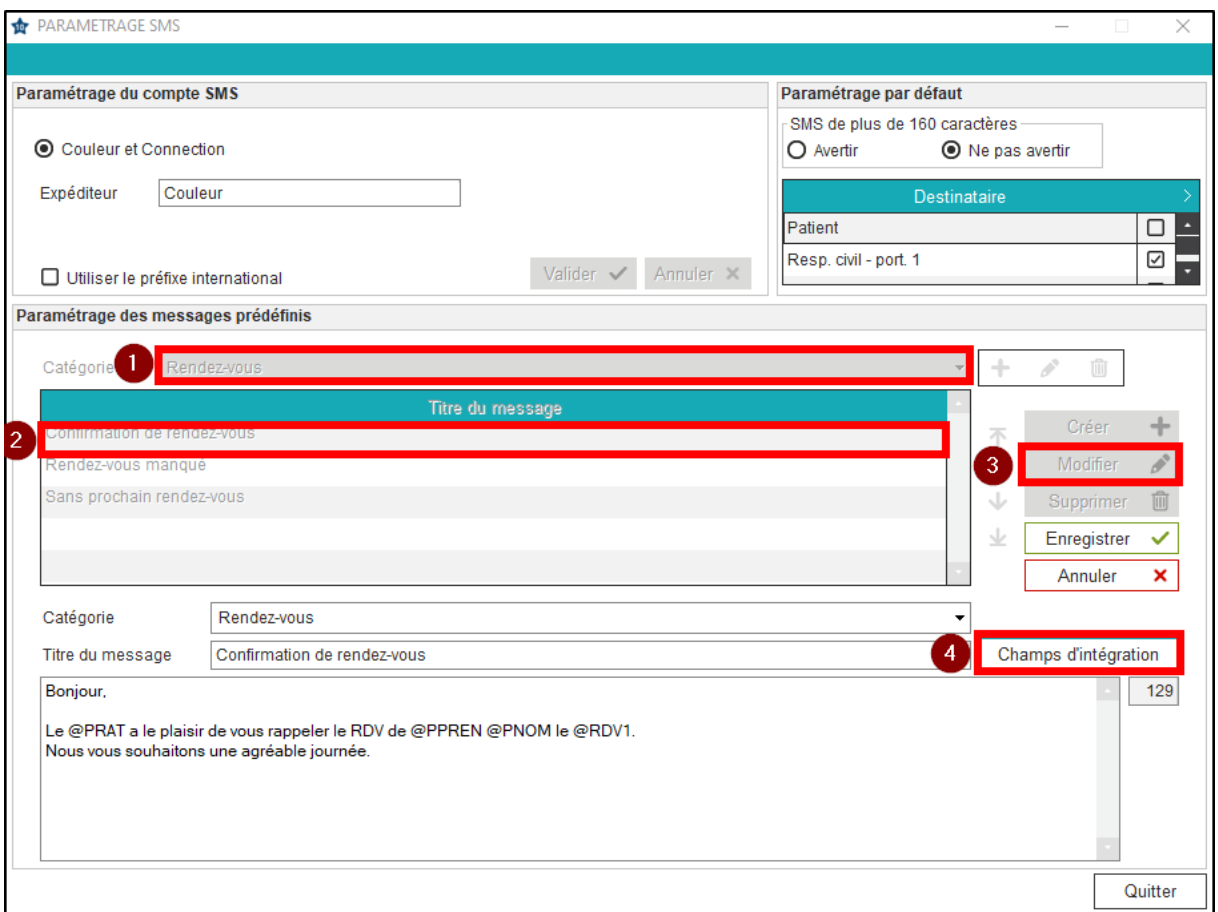

- 5. Restez sur l'onglet « Recherche ».
- 6. Renseignez un **mot-clé** pour trouver le champ d'intégration correspondant et validez avec la touche « Entrée ».

*Prenons comme exemple l'ajout du nom du patient. Les résultats de la recherche s'affichent.*

7. Double-cliquez sur la ligne du nom du patient. La fenêtre des champs d'intégration se referme automatiquement.

**Note : le champ d'intégration se positionnera à l'emplacement votre curseur.**

8. Visualisez le champ intégré dans votre SMS.

**Note : Pour insérer un nouveau champ d'intégration reprendre de l'étape 4 à 7 et ainsi de suite.**

- 9. Visualisez le nombre total de caractères de votre message. S'il dépasse 160 caractères, cela n'est pas bloquant, mais le logiciel enverra deux SMS aux destinataires.
- 10. Cliquez sur « Enregistrer ».
- 11. Cliquez sur « Quitter ».

**Note : outre la recherche, il est possible d'afficher les champs d'intégration par catégorie (principaux, honoraires, règlements, etc.). Il est également possible de [créer](https://espace-pedagogique.ccweb-site.com/wiki/comment-creer-un-champs-dintegration-dans-une-maquette-de-courrier/) vos propres champs d'intégration (accord du participe passé selon le sexe du patient, formule de politesse personnalisée respectant le tutoiement et le vouvoiement, etc.).**

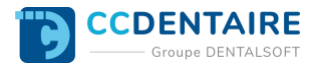

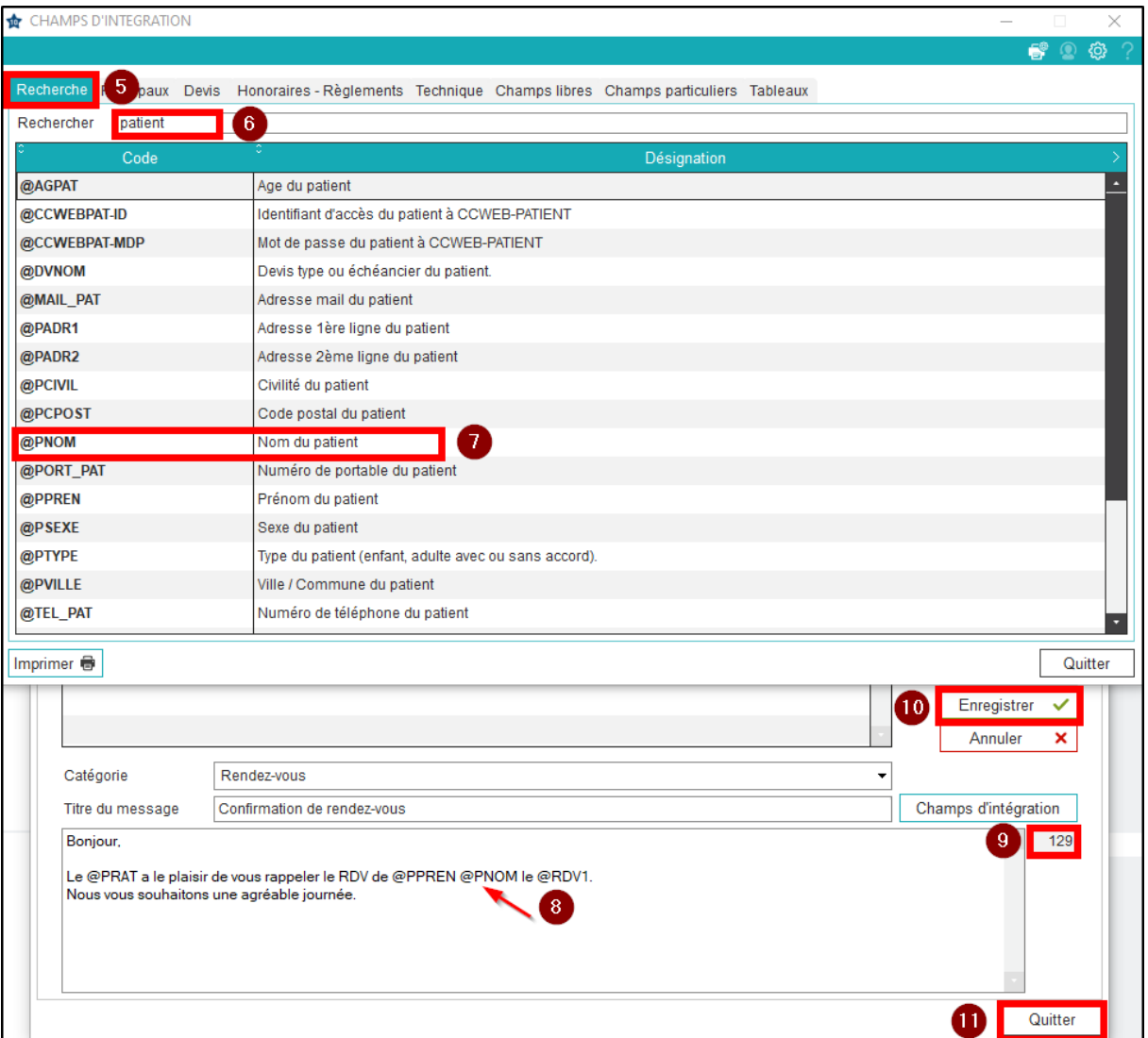

**Important : à l'utilisation d'un SMS dans le dossier patient, si la fusion ne fonctionne pas (vous visualisez des champs d'intégration à la place des données du patient), c'est probablement qu'il manque un espace avant le champ d'intégration.**

**Note : à l'utilisation d'un SMS dans le dossier patient, si après la fusion, les données ne s'affichent pas à la place du champ d'intégration (créant une zone vide), c'est parce que l'information attendue est manquante dans le logiciel : pas de dentiste traitant, pas de numéro de dossier, etc.**

# <span id="page-7-0"></span>**UTILISER LE MODULE SMS**

### <span id="page-7-1"></span>**Envoyer un SMS à un patient**

**Important : avant de pouvoir envoyer un SMS à un patient, il faut avoir défini le (ou les) numéro(s) à utiliser pour l'envoi de SMS dans la fiche administrative du patient.** Dans l'onglet « Patient » :

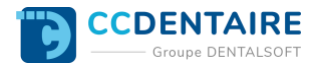

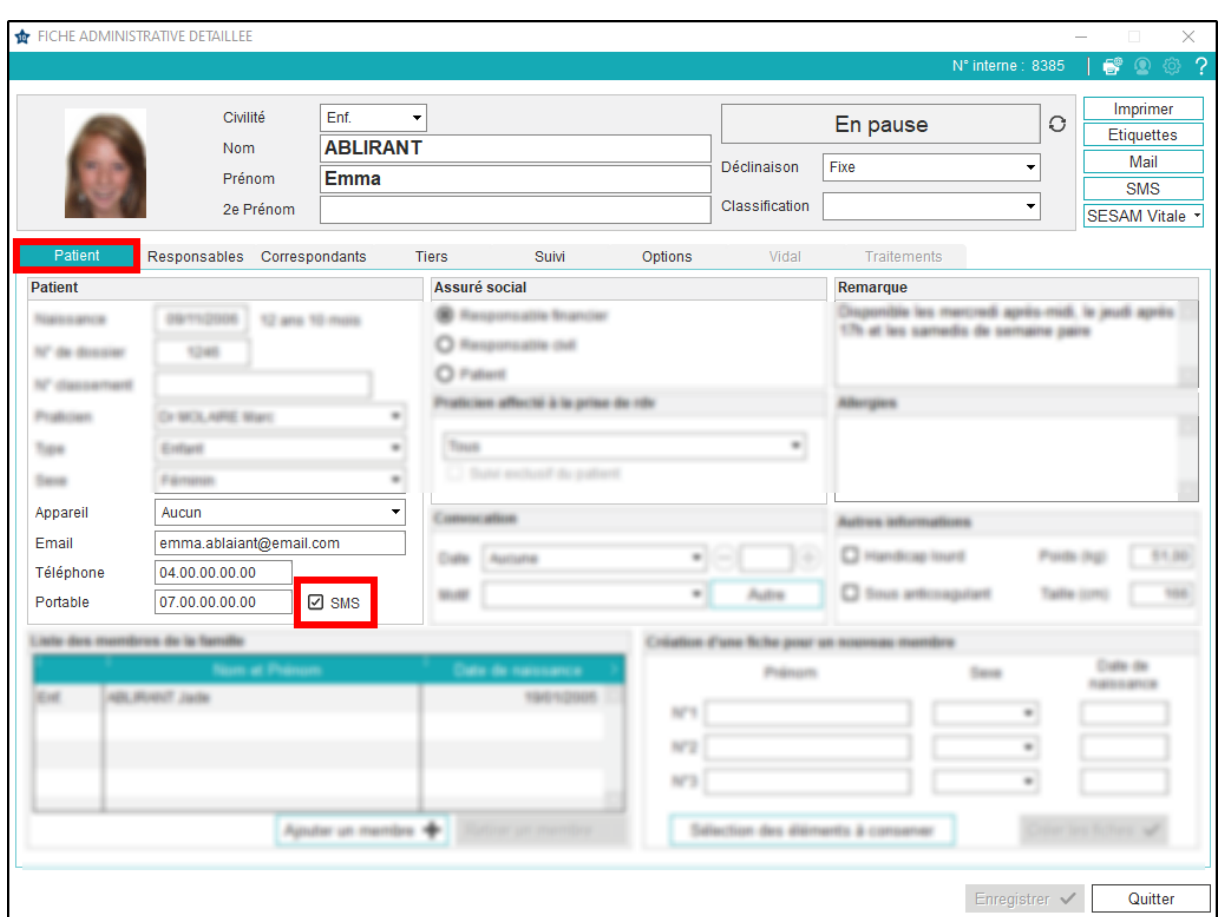

Dans l'onglet « Responsables », pour le responsable civil :

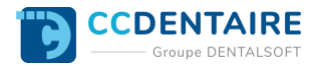

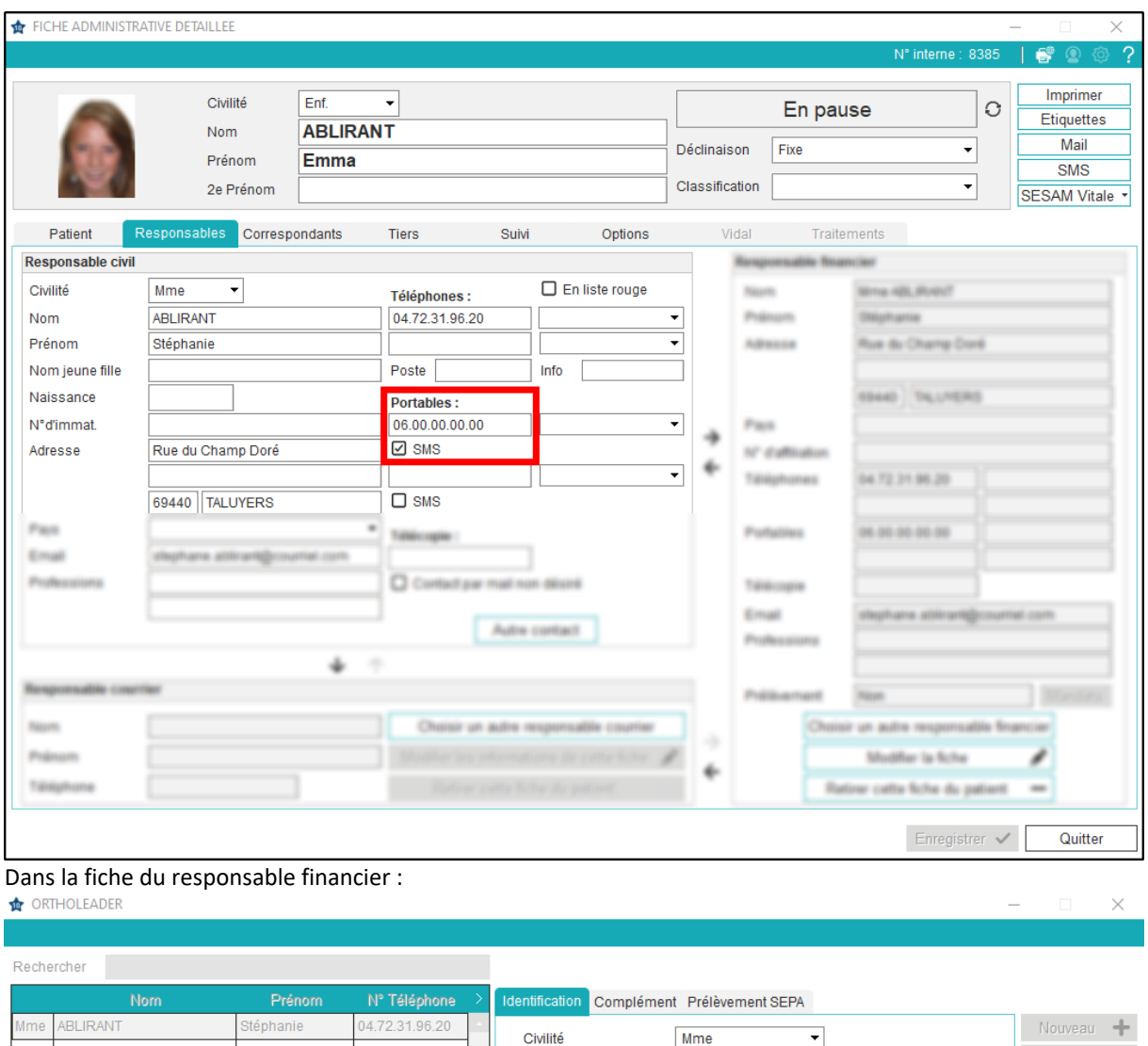

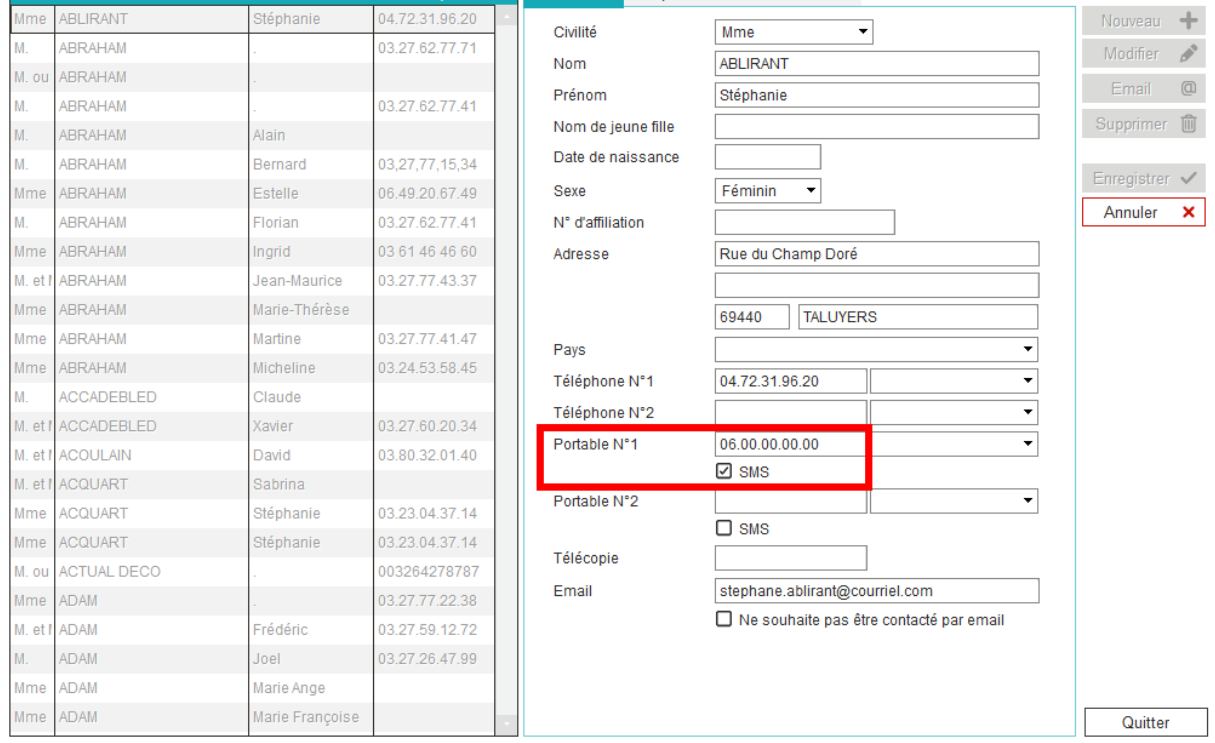

 $\overline{\phantom{a}}$ 

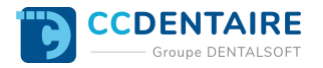

#### **Pour envoyer un SMS à un patient, depuis sa fiche administrative (F11) :**

1. Cliquez sur « SMS ».

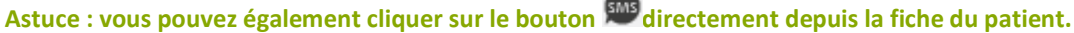

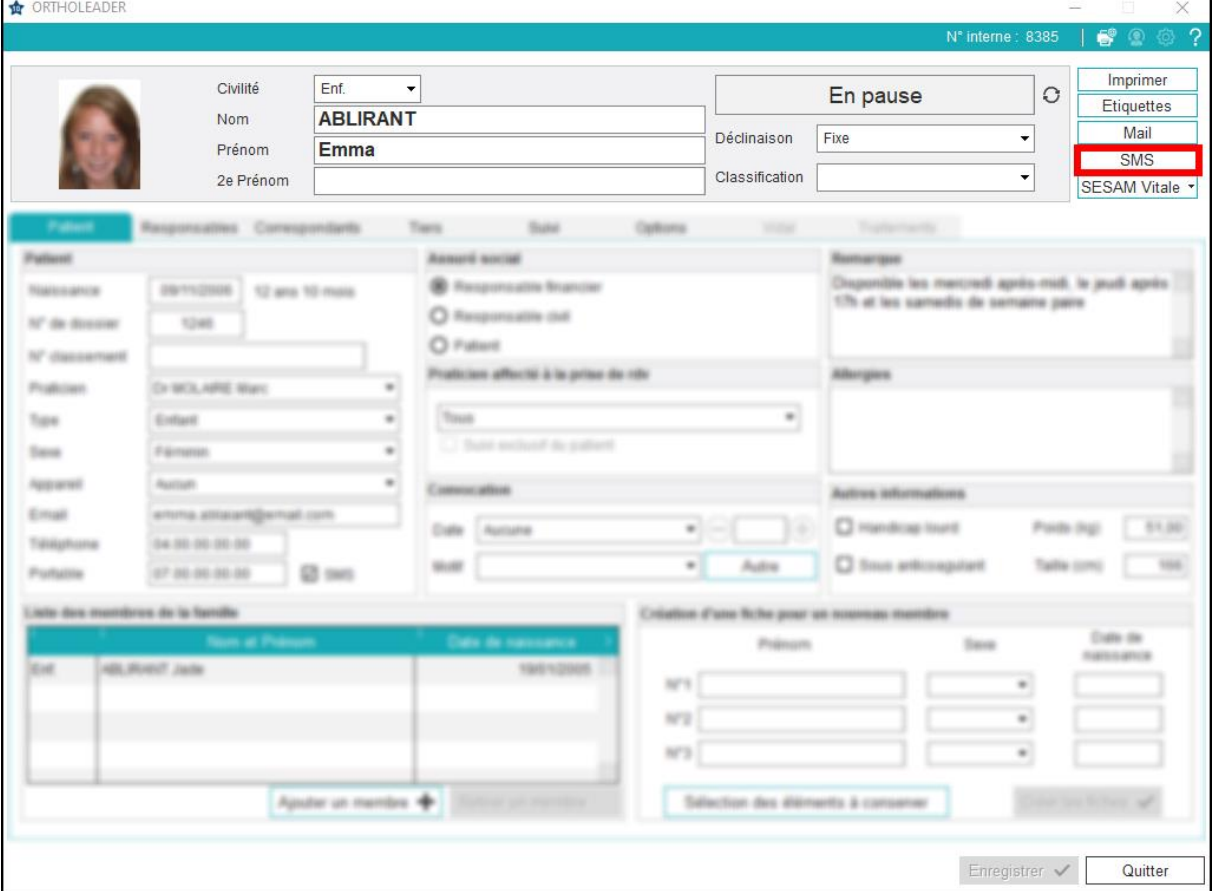

#### **Dans la fenêtre suivante :**

- 1. Choisissez le destinataire du SMS en utilisant le « » pour supprimer un numéro non souhaité ou le « + » pour choisir un des numéros prédéfinis.
- 2. Choisissez, le cas échéant, le SMS type déjà créé en sélectionnant sa catégorie (ou dossier) puis le texte type (modèle de SMS) ou passez directement à l'étape suivante.
- 3. Modifiez, si besoin, votre SMS type ou écrivez directement votre message.
- 4. Cliquez sur « Envoyer ».

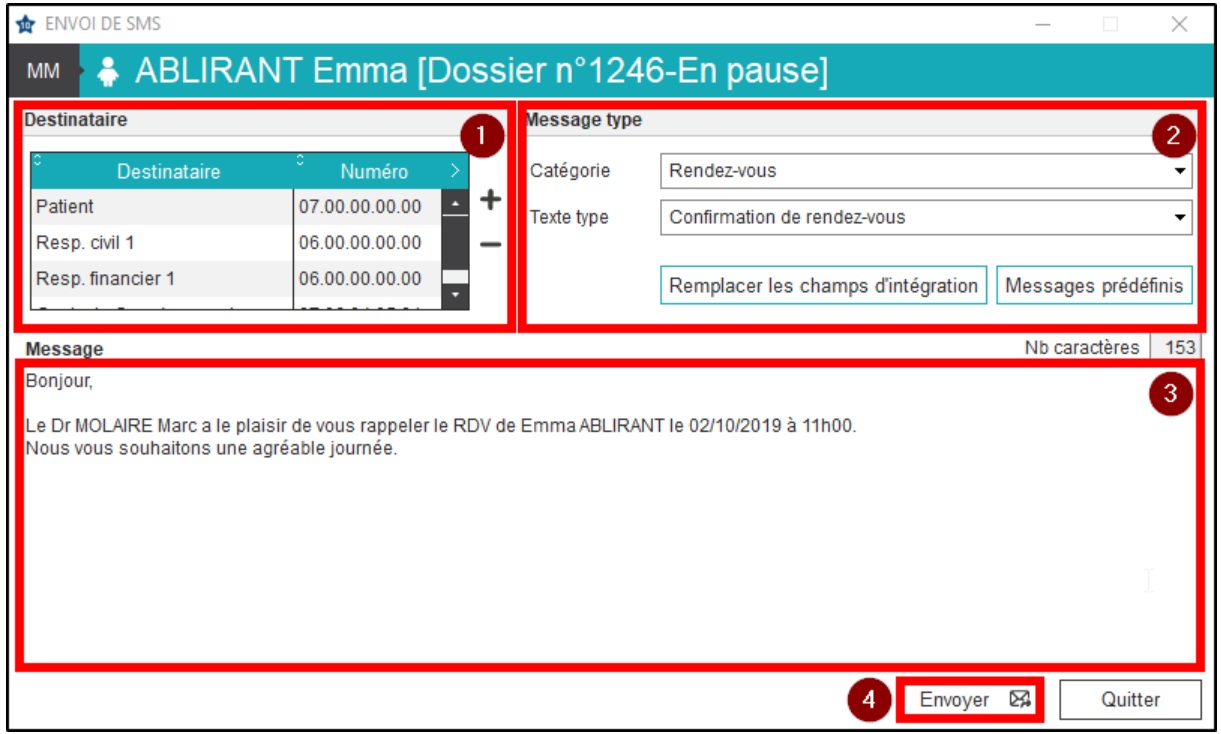

#### <span id="page-11-0"></span>**Publipostage**

Le publipostage permet de **créer et envoyer rapidement, en grand nombre, un message dont le contenu est personnalisé pour chaque destinataire.**

Dans le logiciel, le publipostage sera proposé, le plus souvent, à la suite d'une recherche pour utiliser les résultats obtenus et contacter les patients sélectionnés. Ce type d'action peut également être réalisé par email ou par courrier.

Notre exemple ci-dessous concernera le publipostage par SMS pour effectuer un rappel de rendez-vous.

#### **Une fois le résultat de la recherche affiché :**

- 1. Vérifiez les lignes cochées (les patients) pour lesquelles vous voulez envoyer un rappel de rendez-vous. **Astuce** : **vérifiez, dans la colonne « Téléphone », la présence d'un numéro de portable pour toutes les lignes sélectionnées. Si ce n'est pas le cas, complétez la fiche administrative du patient, en double cliquant sur la ligne concernée, avant de passer à l'étape suivante.**
- 2. Sélectionnez la modalité d'envoi de votre publipostage. Pour notre exemple : « SMS ».

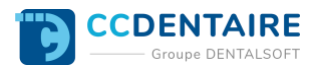

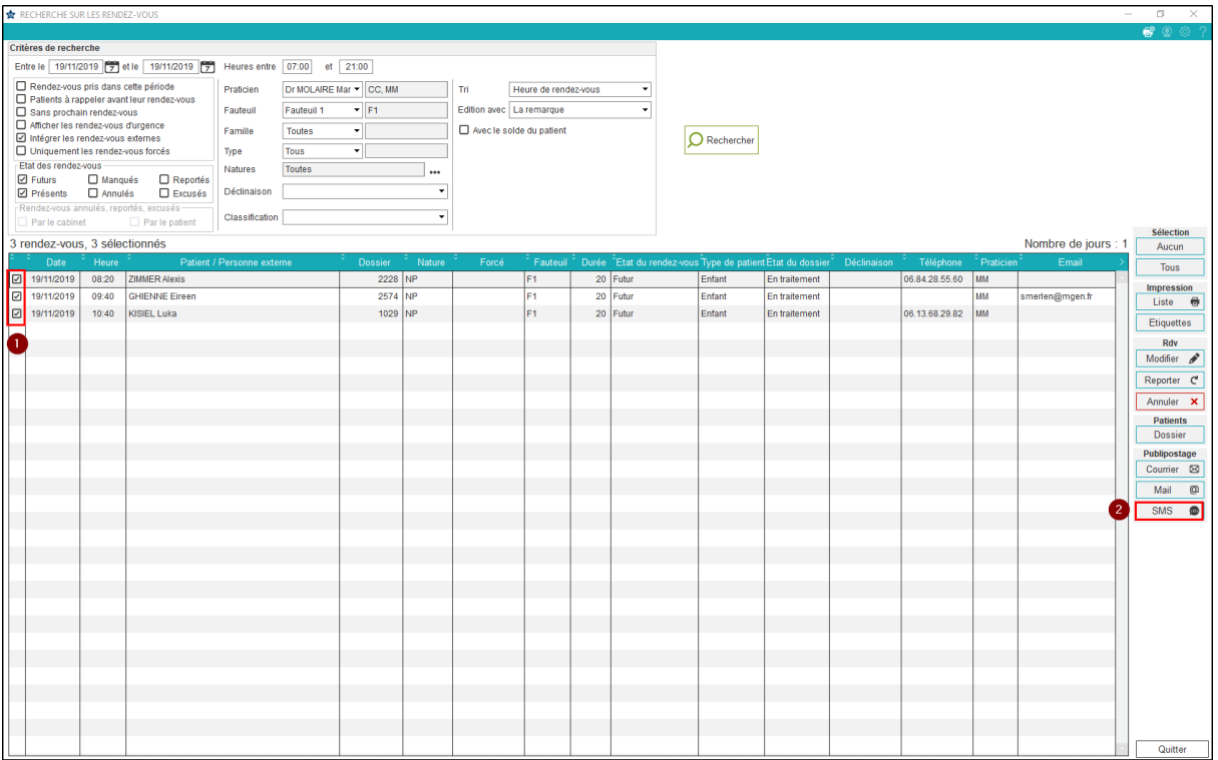

#### **Une fois la fenêtre ouverte :**

- 1. Sélectionnez la catégorie de votre SMS type. Si vous n'en avez pas, passez directement à l'étape n°2.
- 2. Sélectionnez le SMS type. Si vous n'avez pas encore utilisé de SMS type, veuillez consulter la FAQ « [Comment créer un SMS type ?](https://espace-pedagogique.ccweb-site.com/wiki/comment-creer-modifier-sms-type/) ». **Note : cliquez sur « Prévisualisation des messages » pour afficher le message, avec les champs fusionnés, que recevra chaque destinataire.**
- 3. Modifiez, si besoin, le message.
- 4. Cliquez sur « Envoyer ».

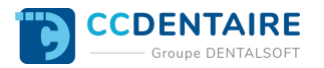

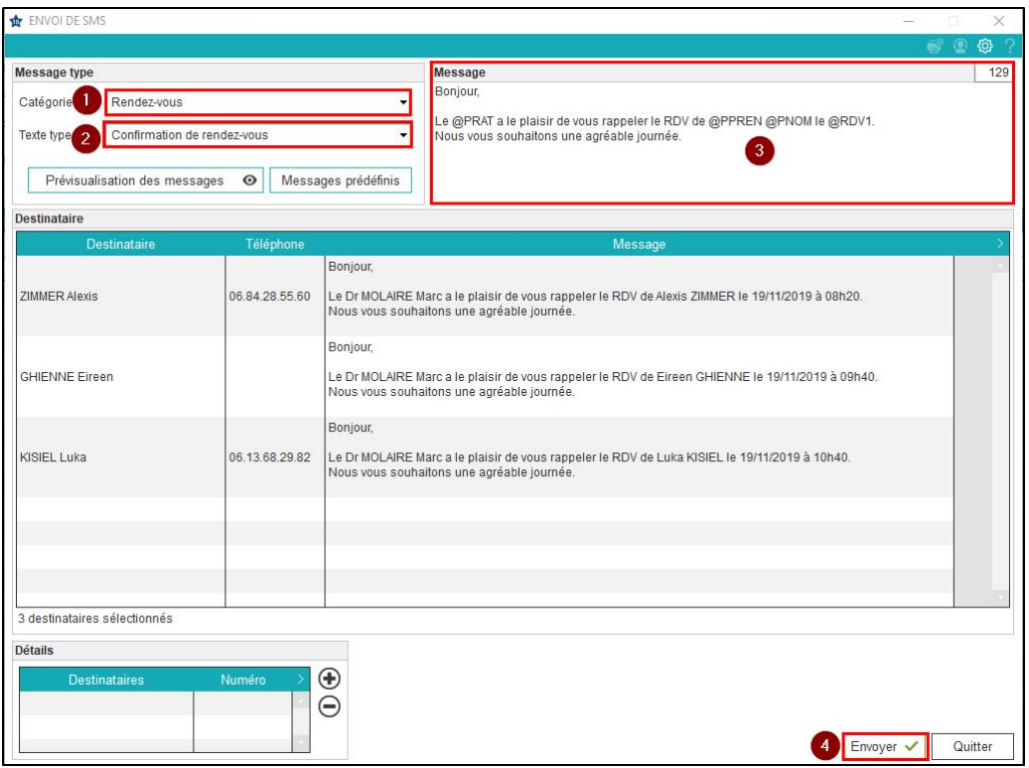

#### **Une nouvelle fenêtre s'ouvre :**

- 1. Visualisez la liste des destinataires pour lesquels l'envoi a réussi.
- 2. Visualisez la liste des destinataires pour lesquels l'envoi a échoué et la raison de l'échec.
- 3. Cliquez sur « Quitter ».

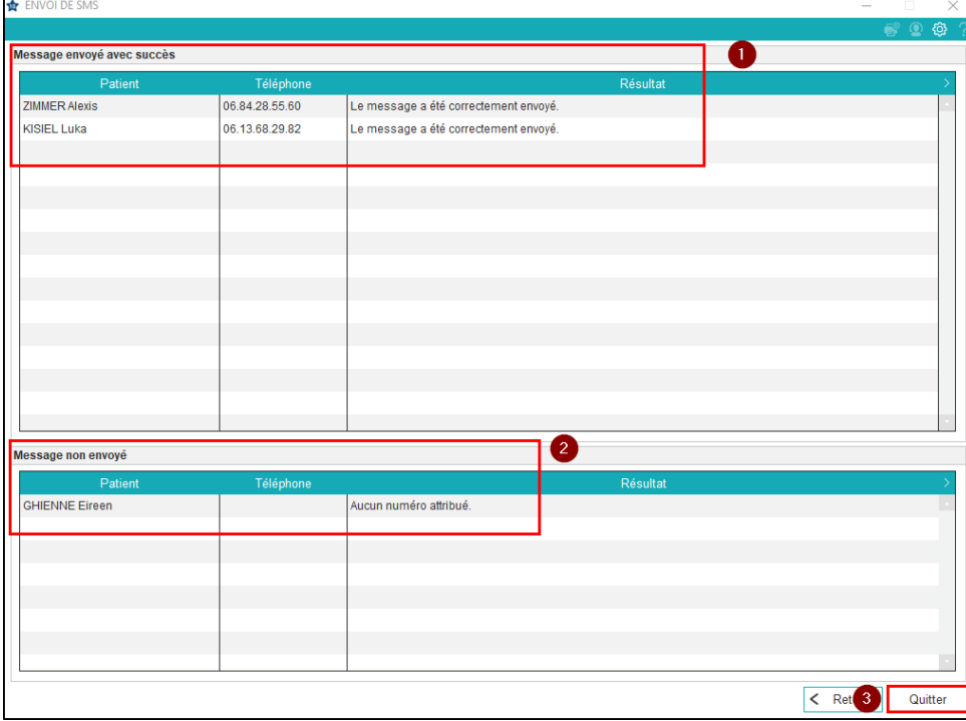

4. Un message d'avertissement apparaît si certains SMS n'ont pas pu être envoyés. Cliquez sur « OK ».

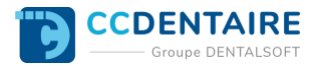

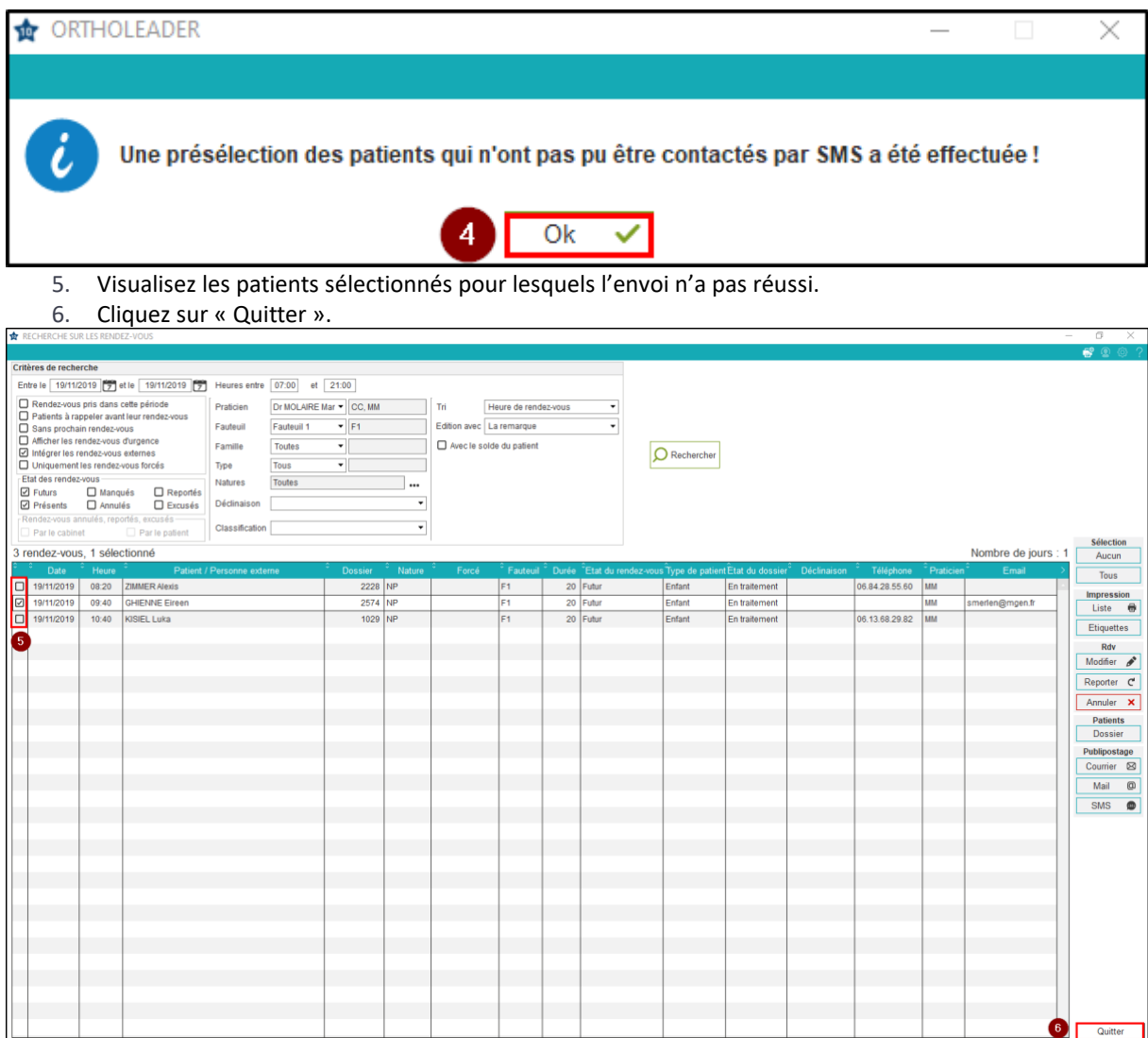

```
Important : le programmateur permet d'automatiser cet envoi de SMS par publipostage. Pour davantage 
d'explications, veuillez consulter la FAQ « Comment envoyer des SMS automatiquement à partir du 
programmateur ».
```
#### <span id="page-14-0"></span>**Automatisation de l'envoi de SMS**

Le programmateur vous permet d'**automatiser, à une heure donnée, certaines tâches** (appelés « traitements ») **réalisées habituellement dans le logiciel**. Pour cela, vous devez indiquer des informations permettant l'exécution de ce traitement automatique : sur quel poste va être exécutée l'action, la tâche concernée, la date, l'heure, la périodicité, les modalités d'envoi, etc.

**Le paramétrage est plus ou moins conséquent** selon la tâche à automatiser (contacter les patients ayant manqué leur rendez-vous, imprimer le planning d'activité, contacter les patients dont c'est l'anniversaire, etc.).

Notre exemple ci-dessous concernera l'envoi automatique de SMS pour effectuer un rappel des rendez-vous du lendemain.

#### **Pour paramétrer un traitement différé, suivez le chemin ci-dessous :**

*Page d'accueil > Utilitaires > Traitements automatiques > Programmateur*

#### **Une fois la fenêtre ouverte :**

1. Assurez-vous que le nom du poste sur lequel va s'effectuer la tâche programmée soit renseigné : dans le cas contraire, cliquez sur le symbole « ordinateur ».

**Important** : **cette action ne peut être réalisée que sur le poste concerné. Les étapes suivantes, en** 

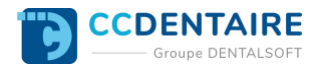

#### **revanche, pourront être effectuées depuis n'importe quel poste du cabinet.**

**Astuce : le traitement de la tâche peut ralentir le poste informatique, nous vous conseillons donc de choisir le serveur.**

**Note : une fenêtre est susceptible de s'ouvrir pour vous avertir que l'heure de traitement par défaut est passée.**

2. Cliquez sur « Créer ».

3. Sélectionnez le traitement à utiliser. Pour notre exemple, « Recherche sur les rdv ».

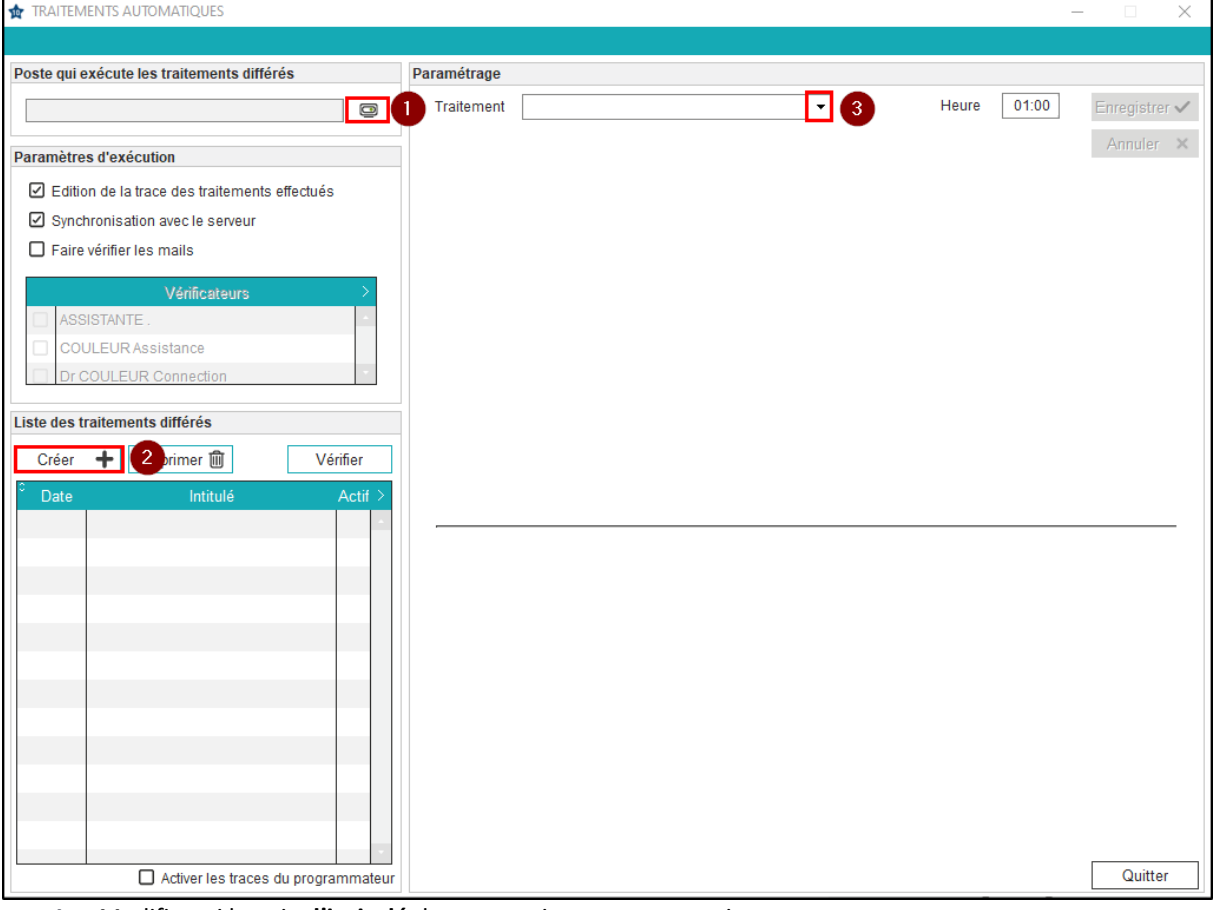

4. Modifiez, si besoin, **l'intitulé** de votre traitement automatique. **Note : laissez le niveau 3 proposé par défaut.**

- 5. Sélectionnez **la date de démarrage** de cette programmation. *Exemple, le 25/11/2019*.
- 6. Sélectionnez **la périodicité**. *Ex, « Tous les jours »*.
- 7. Sélectionnez **le mode de recherche**. *Ex*, *« Selon un calcul de dates »*.
- 8. Indiquez **la fourchette de dates** sur laquelle s'effectuera la recherche. *Dans notre exemple, nous recherchons, chaque jour, les rendez-vous du lendemain (J+1). Commençant l'envoi le 25/11/19, notre recherche se réalisera sur les rendez-vous du 26/11/19*.
- 9. Paramétrez **l'heure** à laquelle l'envoi doit s'effectuer.
- 10. Cochez **le mode de communication souhaité**. *Dans notre exemple, SMS*.
- 11. Cliquez sur les « trois points » pour choisir **le SMS type à utiliser** pour l'envoi.

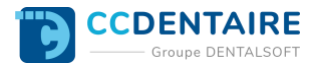

TRAITEMENTS AUTOMATIQUES

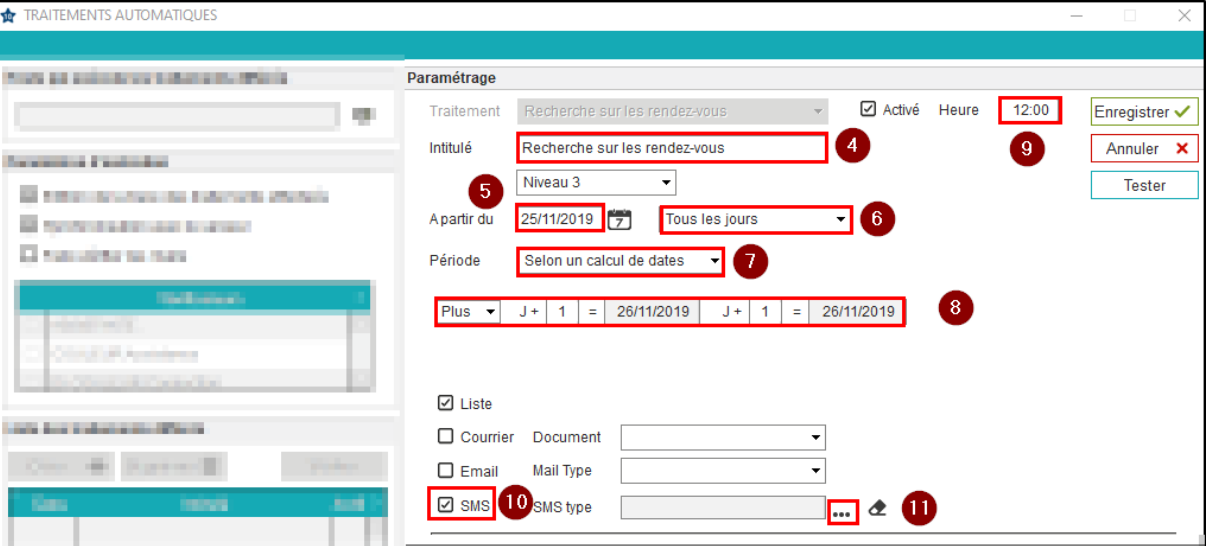

#### **Une nouvelle fenêtre s'ouvre :**

- 12. Sélectionnez la catégorie de votre message. **Important : le choix se limite aux SMS types déjà configurés dans le logiciel. Pour davantage de précisions, veuillez consulter la FAQ « [Comment créer un SMS type ?](https://espace-pedagogique.ccweb-site.com/wiki/comment-creer-modifier-sms-type/) ».**
- 13. Sélectionnez votre SMS.
- 14. Visualisez l'aperçu de votre message.
- 15. Cliquez sur « Sélectionner ».

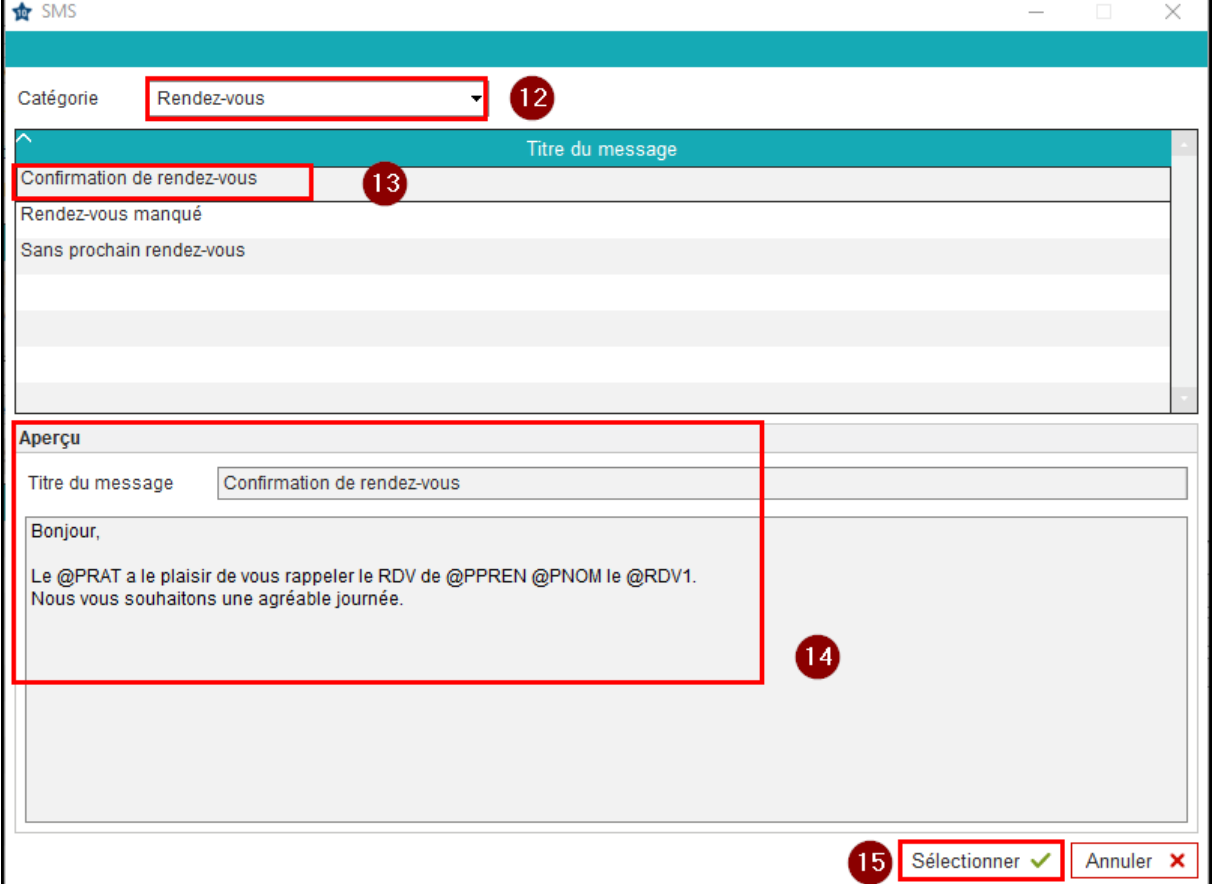

#### **De retour sur la fenêtre :**

- 1. Visualisez l'intitulé du SMS type sélectionné.
- 2. Ajoutez, si besoin, des critères de recherche.

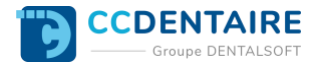

- 3. Cliquez sur « Enregistrer ».
- 4. Appuyer sur « Tester » pour visualiser les patients concernés par l'envoi de votre recherche. *Pour cette action, voir la dernière capture*. **Note : vous pouvez imprimer cette liste, si besoin, et ensuite quitter cette page.**
- 5. Visualisez la création de votre traitement automatique. La case « Actif » doit être cochée.

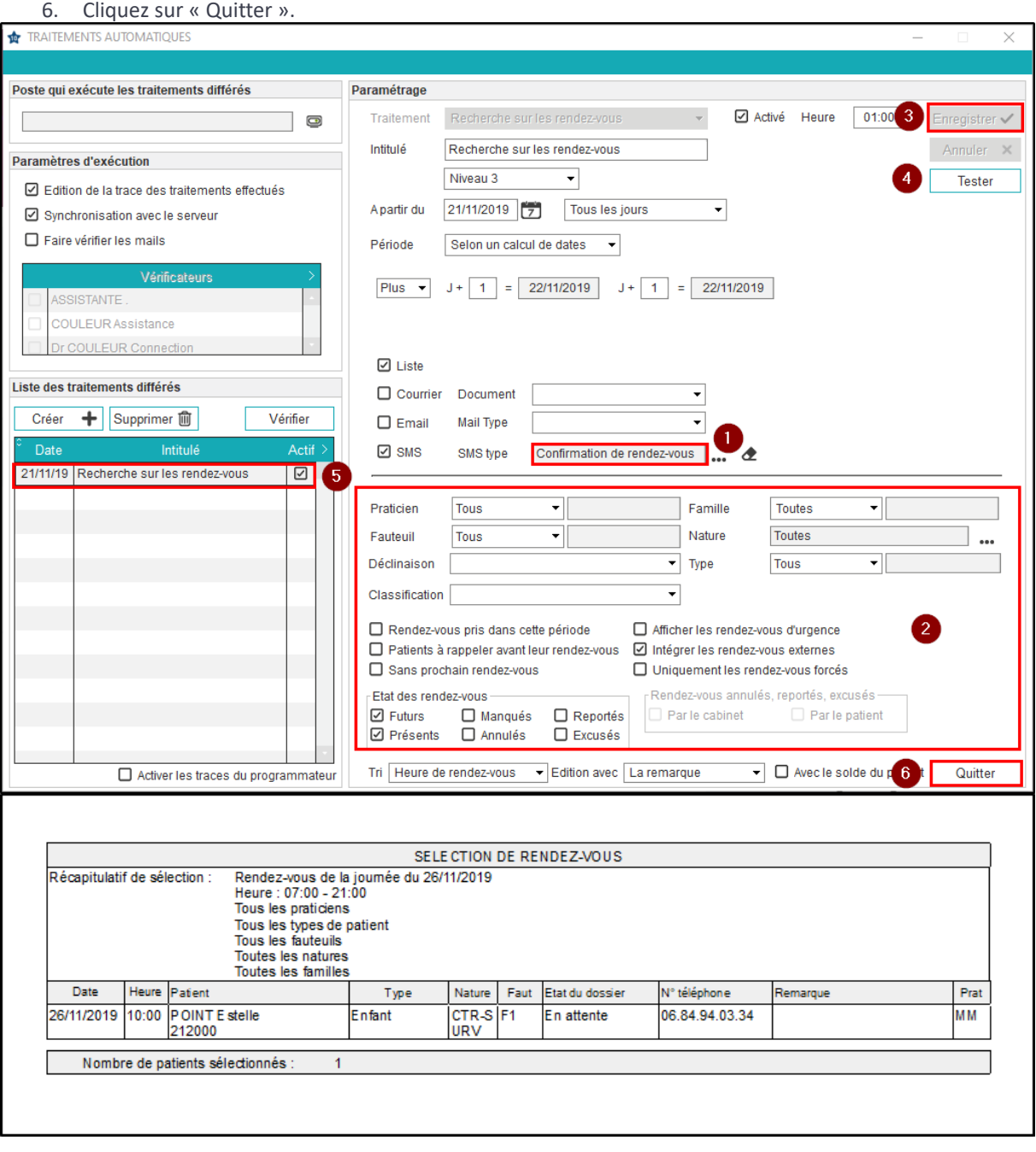